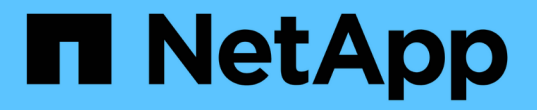

#### 还原 **Exchange** 资源 SnapCenter Software 4.7

NetApp January 18, 2024

This PDF was generated from https://docs.netapp.com/zh-cn/snapcenter-47/protectsce/reference\_restore\_exchange\_resources.html on January 18, 2024. Always check docs.netapp.com for the latest.

# 目录

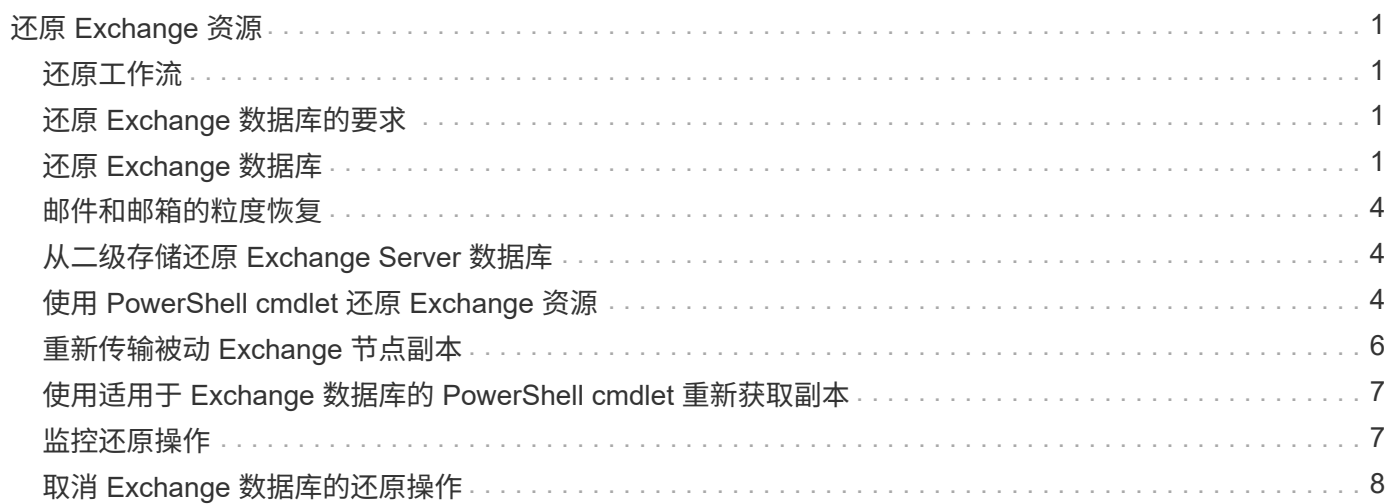

# <span id="page-2-0"></span>还原 **Exchange** 资源

## <span id="page-2-1"></span>还原工作流

您可以使用 SnapCenter 通过将一个或多个备份还原到活动文件系统来还原 Exchange 数 据库。

以下工作流显示了必须执行 Exchange 数据库还原操作的顺序:

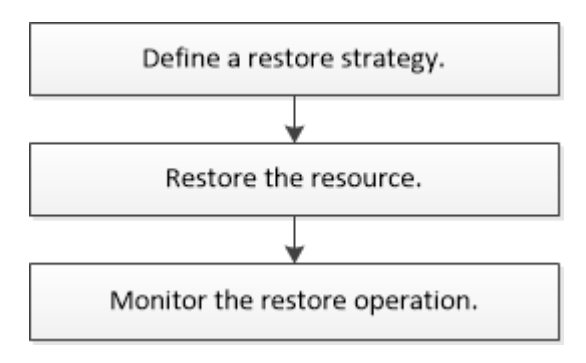

您也可以手动或在脚本中使用 PowerShell cmdlet 执行备份和还原操作。有关 PowerShell cmdlet 的详细信息, 请使用 SnapCenter cmdlet 帮助或参见 ["](https://library.netapp.com/ecm/ecm_download_file/ECMLP2883300)[《](https://library.netapp.com/ecm/ecm_download_file/ECMLP2883300) [SnapCenter](https://library.netapp.com/ecm/ecm_download_file/ECMLP2883300) [软件](https://library.netapp.com/ecm/ecm_download_file/ECMLP2883300) [cmdlet](https://library.netapp.com/ecm/ecm_download_file/ECMLP2883300) [参考指南》](https://library.netapp.com/ecm/ecm_download_file/ECMLP2883300)["](https://library.netapp.com/ecm/ecm_download_file/ECMLP2883300)。

# <span id="page-2-2"></span>还原 **Exchange** 数据库的要求

在从适用于 Microsoft Exchange Server 的 SnapCenter 插件备份还原 Exchange Server 数据库之前,您必须确保满足多项要求。

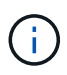

要完全使用还原功能,您必须将 SnapCenter 服务器和适用于 Exchange 的 SnapCenter 插件数 据库升级到 4.6 。

- 要还原数据库, Exchange Server 必须处于联机状态且正在运行。
- 数据库必须位于 Exchange Server 上。

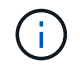

不支持还原已删除的数据库。

- 必须暂停数据库的 SnapCenter 计划。
- SnapCenter 服务器和适用于 Microsoft Exchange Server 的 SnapCenter 插件主机必须连接到包含要还原的 备份的主存储和二级存储。

## <span id="page-2-3"></span>还原 **Exchange** 数据库

您可以使用 SnapCenter 还原备份的 Exchange 数据库。

- 您需要的内容 \*
- 您必须已备份资源组,数据库或数据库可用性组( DAG )。
- 当 Exchange 数据库迁移到其他位置时,还原操作对旧备份不起作用。
- 如果要将 Snapshot 副本复制到镜像或存储, SnapCenter 管理员必须已为您分配源卷和目标卷的 SVM 。
- •在 DAG 中,如果活动数据库副本位于非 NetApp 存储上,而您希望从 NetApp 存储上的被动数据库副本备 份进行还原,请将被动副本( NetApp 存储)设置为活动副本,刷新资源并执行还原操作。

运行 Move-ActiveMailboxDatabase 命令将被动数据库副本设置为活动数据库副本。

- 。 ["Microsoft](https://docs.microsoft.com/en-us/powershell/module/exchange/move-activemailboxdatabase?view=exchange-ps) [文档](https://docs.microsoft.com/en-us/powershell/module/exchange/move-activemailboxdatabase?view=exchange-ps)["](https://docs.microsoft.com/en-us/powershell/module/exchange/move-activemailboxdatabase?view=exchange-ps) 包含有关此命令的信息。
- 关于此任务 \*
- 对数据库执行还原操作时,数据库将挂载回同一主机,并且不会创建任何新卷。
- 必须从单个数据库还原 DAG 级别的备份。
- •如果存在 Exchange 数据库( .edb )文件以外的文件,则不支持完整磁盘还原。

如果磁盘包含用于复制的 Exchange 文件,则适用于 Exchange 的插件不会对磁盘执行完全还原。如果完全 还原可能会影响 Exchange 功能,则适用于 Exchange 的插件将执行单个文件还原操作。

- 适用于 Exchange 的插件无法还原 BitLocker 加密驱动器。
- 脚本路径使用位于插件主机SMCoreServiceHost.exe配置文件中的预定义WindowsScriptsDirectory密钥进行 定义。

如果需要、您可以更改此路径并重新启动SMcore服务。建议您使用默认安全路径。

可以通过API: API /4.7/configsettings从Swagger显示密钥值

您可以使用GET API显示密钥的值。不支持设置API。

- 步骤 \*
	- 1. 在左侧导航窗格中, 单击资源页面左上角的 \* 资源 \* 。
	- 2. 从下拉列表中选择 Exchange Server 插件。
	- 3. 在资源页面中,从视图列表中选择 \* 数据库 \* 。
	- 4. 从列表中选择数据库。
	- 5.

在管理副本视图中,从主备份表中选择 \* 备份 \* ,然后单击

6. 在选项页面中, 选择以下日志备份选项之一:

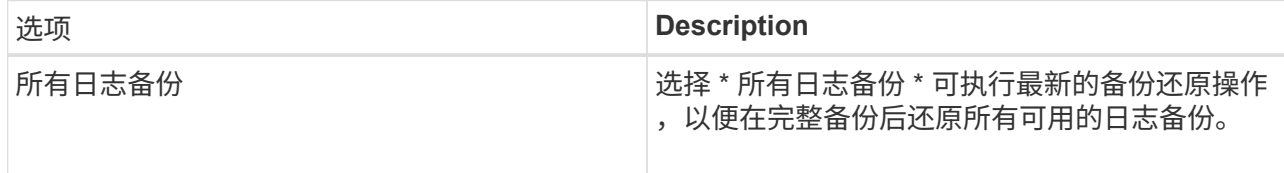

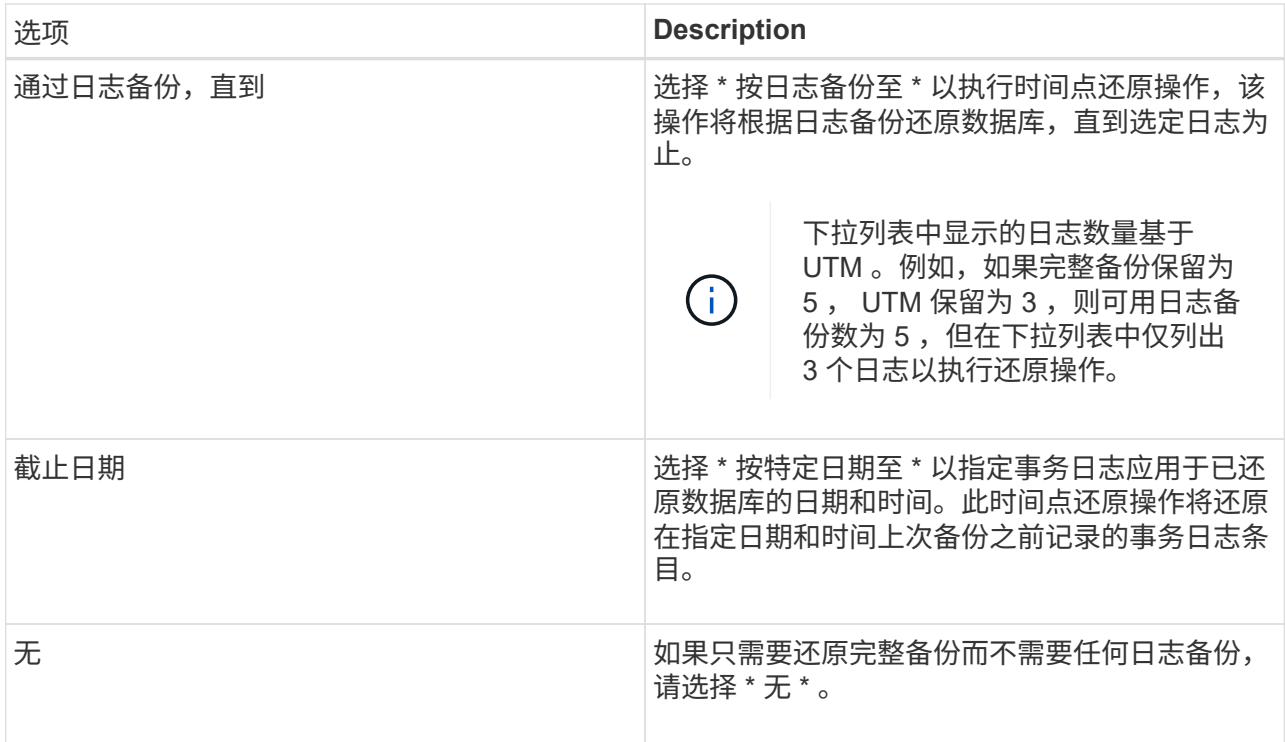

您可以执行以下操作之一:

- \* 恢复并在还原后挂载数据库 \* 默认情况下,此选项处于选中状态。
- \* 还原前不验证备份中事务日志的完整性 \* 默认情况下, SnapCenter 会在执行还原操作之前验证 备份中事务日志的完整性。

\* 最佳实践: \* 不应选择此选项。

7. 在脚本页面中,分别输入应在还原操作之前或之后运行的预处理或后处理的路径和参数。

还原预处理参数包括 \$Database 和 \$ServerInstance 。

还原后处理参数包括 \$Database , \$ServerInstance , \$BackupName , \$LogDirectory 和 \$TargetServerInstance 。

您可以运行脚本来更新 SNMP 陷阱,自动执行警报,发送日志等操作。

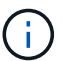

预处理脚本或后处理脚本路径不应包含驱动器或共享。路径应与scripts\_path相关。

1. 在通知页面的 \* 电子邮件首选项 \* 下拉列表中,选择要发送电子邮件的场景。

您还必须指定发件人和收件人电子邮件地址以及电子邮件主题。

- 2. 查看摘要,然后单击 \* 完成 \* 。
- 3. 您可以通过展开页面底部的活动面板来查看还原作业的状态。

您应使用 \* 监控 \* > \* 作业 \* 页面监控还原过程。

从备份还原活动数据库时,如果副本与活动数据库之间存在滞后,被动数据库可能会进入暂停或失败状态。

当活动数据库的日志链分叉并开始一个新分支以中断复制时,可能会发生状态更改。Exchange Server 会尝试修 复副本,但如果无法修复,则应在还原后创建新备份,然后重新对副本执行转义。

#### <span id="page-5-0"></span>邮件和邮箱的粒度恢复

通过单邮箱恢复( SMBR )软件,您可以还原和恢复邮件或邮箱,而不是整个 Exchange 数据库。

仅为恢复单封邮件而还原完整数据库将占用大量时间和资源。SMBR 可通过创建 Snapshot 的克隆副本,然后使 用 Microsoft API 在 SMBR 中挂载邮箱来帮助快速恢复邮件。有关如何使用 SMBR 的信息,请参见 ["](https://library.netapp.com/ecm/ecm_download_file/ECMLP2871407)[《](https://library.netapp.com/ecm/ecm_download_file/ECMLP2871407) [SMBR](https://library.netapp.com/ecm/ecm_download_file/ECMLP2871407) [管理指南》](https://library.netapp.com/ecm/ecm_download_file/ECMLP2871407)["](https://library.netapp.com/ecm/ecm_download_file/ECMLP2871407)。

对于SMBR上的追加信息、请参阅以下内容:

- ["](https://kb.netapp.com/Legacy/SMBR/How_to_manually_restore_a_single_item_with_SMBR)[如何使用](https://kb.netapp.com/Legacy/SMBR/How_to_manually_restore_a_single_item_with_SMBR)[SMBR](https://kb.netapp.com/Legacy/SMBR/How_to_manually_restore_a_single_item_with_SMBR)[手动还原单个项目](https://kb.netapp.com/Legacy/SMBR/How_to_manually_restore_a_single_item_with_SMBR)[\(](https://kb.netapp.com/Legacy/SMBR/How_to_manually_restore_a_single_item_with_SMBR)[也适用于](https://kb.netapp.com/Legacy/SMBR/How_to_manually_restore_a_single_item_with_SMBR)[Ontrack](https://kb.netapp.com/Legacy/SMBR/How_to_manually_restore_a_single_item_with_SMBR)[电](https://kb.netapp.com/Legacy/SMBR/How_to_manually_restore_a_single_item_with_SMBR)[源](https://kb.netapp.com/Legacy/SMBR/How_to_manually_restore_a_single_item_with_SMBR)[控](https://kb.netapp.com/Legacy/SMBR/How_to_manually_restore_a_single_item_with_SMBR)[制还原](https://kb.netapp.com/Legacy/SMBR/How_to_manually_restore_a_single_item_with_SMBR)[\)"](https://kb.netapp.com/Legacy/SMBR/How_to_manually_restore_a_single_item_with_SMBR)
- ["](https://kb.netapp.com/Advice_and_Troubleshooting/Data_Storage_Software/Single_Mailbox_Recovery_(SMBR)/How_to_restore_from_secondary_storage_in_SMBR_with_SnapCenter)[如何使用](https://kb.netapp.com/Advice_and_Troubleshooting/Data_Storage_Software/Single_Mailbox_Recovery_(SMBR)/How_to_restore_from_secondary_storage_in_SMBR_with_SnapCenter) [SnapCenter](https://kb.netapp.com/Advice_and_Troubleshooting/Data_Storage_Software/Single_Mailbox_Recovery_(SMBR)/How_to_restore_from_secondary_storage_in_SMBR_with_SnapCenter) [从](https://kb.netapp.com/Advice_and_Troubleshooting/Data_Storage_Software/Single_Mailbox_Recovery_(SMBR)/How_to_restore_from_secondary_storage_in_SMBR_with_SnapCenter) [SMBR](https://kb.netapp.com/Advice_and_Troubleshooting/Data_Storage_Software/Single_Mailbox_Recovery_(SMBR)/How_to_restore_from_secondary_storage_in_SMBR_with_SnapCenter) [中的二级存储还原](https://kb.netapp.com/Advice_and_Troubleshooting/Data_Storage_Software/Single_Mailbox_Recovery_(SMBR)/How_to_restore_from_secondary_storage_in_SMBR_with_SnapCenter)["](https://kb.netapp.com/Advice_and_Troubleshooting/Data_Storage_Software/Single_Mailbox_Recovery_(SMBR)/How_to_restore_from_secondary_storage_in_SMBR_with_SnapCenter)
- ["](https://www.youtube.com/watch?v=fOMuaaXrreI&list=PLdXI3bZJEw7nofM6lN44eOe4aOSoryckg&index=3)[使用](https://www.youtube.com/watch?v=fOMuaaXrreI&list=PLdXI3bZJEw7nofM6lN44eOe4aOSoryckg&index=3) [SMBR](https://www.youtube.com/watch?v=fOMuaaXrreI&list=PLdXI3bZJEw7nofM6lN44eOe4aOSoryckg&index=3) [从](https://www.youtube.com/watch?v=fOMuaaXrreI&list=PLdXI3bZJEw7nofM6lN44eOe4aOSoryckg&index=3) [SnapVault](https://www.youtube.com/watch?v=fOMuaaXrreI&list=PLdXI3bZJEw7nofM6lN44eOe4aOSoryckg&index=3) [恢](https://www.youtube.com/watch?v=fOMuaaXrreI&list=PLdXI3bZJEw7nofM6lN44eOe4aOSoryckg&index=3)[复](https://www.youtube.com/watch?v=fOMuaaXrreI&list=PLdXI3bZJEw7nofM6lN44eOe4aOSoryckg&index=3) [Microsoft Exchange](https://www.youtube.com/watch?v=fOMuaaXrreI&list=PLdXI3bZJEw7nofM6lN44eOe4aOSoryckg&index=3) [邮](https://www.youtube.com/watch?v=fOMuaaXrreI&list=PLdXI3bZJEw7nofM6lN44eOe4aOSoryckg&index=3)[件](https://www.youtube.com/watch?v=fOMuaaXrreI&list=PLdXI3bZJEw7nofM6lN44eOe4aOSoryckg&index=3)["](https://www.youtube.com/watch?v=fOMuaaXrreI&list=PLdXI3bZJEw7nofM6lN44eOe4aOSoryckg&index=3)

#### <span id="page-5-1"></span>从二级存储还原 **Exchange Server** 数据库

您可以从二级存储(镜像或存储)还原备份的 Exchange Server 数据库。

您必须已将 Snapshot 副本从主存储复制到二级存储。

- 步骤 \*
	- 1. 在左侧导航窗格中,单击 \* 资源 \* , 然后从列表中选择 \* Microsoft Exchange Server 插件 \* 。
	- 2. 在资源页面中,从 \* 视图 \* 下拉列表中选择 \* 数据库 \* 或 \* 资源组 \* 。
	- 3. 选择数据库或资源组。

此时将显示数据库或资源组拓扑页面。

- 4. 在管理副本部分中, 从二级存储系统(镜像或存储)中选择 \* 备份 \* 。
- 5.
- 从列表中选择备份,然后单击
- 6. 在位置页面中,选择用于还原选定资源的目标卷。
- 7. 完成还原向导,查看摘要,然后单击 \* 完成 \* 。

### <span id="page-5-2"></span>使用 **PowerShell cmdlet** 还原 **Exchange** 资源

还原 Exchange 数据库包括启动与 SnapCenter 服务器的连接会话,列出备份和检索备份 信息以及还原备份。

您必须已准备好 PowerShell 环境以执行 PowerShell cmdlet 。

- 步骤 \*
	- 1. 使用为指定用户启动与SnapCenter 服务器的连接会话 Open-SmConnection cmdlet。

```
Open-smconnection -SMSbaseurl https://snapctr.demo.netapp.com:8146/
```
2. 使用检索有关要还原的一个或多个备份的信息 Get-SmBackup cmdlet。

此示例显示有关所有可用备份的信息:

```
PS C:\> Get-SmBackup
BackupId BackupName
BackupTime BackupType
-------- ----------
---------- ----------
341 ResourceGroup_36304978_UTM... 12/8/2017
4:13:24 PM Full Backup
342 ResourceGroup_36304978_UTM... 12/8/2017
4:16:23 PM Full Backup
355 ResourceGroup_06140588_UTM... 12/8/2017
6:32:36 PM Log Backup
356 ResourceGroup 06140588 UTM... 12/8/2017
6:36:20 PM Full Backup
```
3. 使用从备份中还原数据 Restore-SmBackup cmdlet。

此示例将还原一个最新的备份:

```
C:\PS> Restore-SmBackup -PluginCode SCE -AppObjectId 'sce-w2k12-
exch.sceqa.com\sce-w2k12-exch_DB_2' -BackupId 341
-IsRecoverMount:$true
```
以下示例将还原时间点备份:

```
C:\ PS> Restore-SmBackup -PluginCode SCE -AppObjectId 'sce-w2k12-
exch.sceqa.com\sce-w2k12-exch_DB_2' -BackupId 341
-IsRecoverMount:$true -LogRestoreType ByTransactionLogs -LogCount 2
```
此示例将二级存储上的备份还原到主案例:

```
C:\ PS> Restore-SmBackup -PluginCode 'SCE' -AppObjectId 'DB2'
-BackupId 81 -IsRecoverMount: $true -Confirm: $false
-archive @{Primary="paw_vs:vol1";Secondary="paw_vs:vol1_mirror"}
-logrestoretype All
```
。 -archive 使用参数可以指定要用于还原的主卷和二级卷。

。 -IsRecoverMount:\$true 参数用于在还原后挂载数据库。

有关可与 cmdlet 结合使用的参数及其说明的信息,可通过运行 *get-help command\_name* 来获取。或者,您也 可以参考 ["](https://library.netapp.com/ecm/ecm_download_file/ECMLP2883300)[《](https://library.netapp.com/ecm/ecm_download_file/ECMLP2883300) [SnapCenter](https://library.netapp.com/ecm/ecm_download_file/ECMLP2883300) [软件](https://library.netapp.com/ecm/ecm_download_file/ECMLP2883300) [cmdlet](https://library.netapp.com/ecm/ecm_download_file/ECMLP2883300) [参考指南》](https://library.netapp.com/ecm/ecm_download_file/ECMLP2883300)["](https://library.netapp.com/ecm/ecm_download_file/ECMLP2883300)。

#### <span id="page-7-0"></span>重新传输被动 **Exchange** 节点副本

如果您需要重新生成副本副本,例如,当副本损坏时,可以使用 SnapCenter 中的重新生 成功能重新生成到最新备份。

- 您需要的内容 \*
- 您必须使用 SnapCenter 服务器 4.1 或更高版本以及适用于 Exchange 4.1 或更高版本的插件。

SnapCenter 4.1 之前的版本不支持重新获取副本。

• 您必须已为要重新传送的数据库创建备份。

\* 最佳实践: \* 为避免节点之间出现滞后,建议您在执行转义操作之前创建新备份,或者选择具有最新备份的主 机。

• 步骤 \*

- 1. 在左侧导航窗格中,单击 \* 资源 \* ,然后从列表中选择 \* Microsoft Exchange Server 插件 \* 。
- 2. 在资源页面中,从视图列表中选择相应的选项:

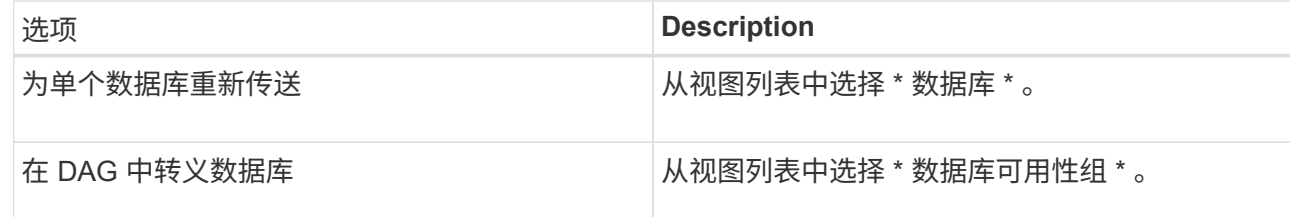

3. 选择要转义的资源。

4. 在管理副本页面中,单击 \* 文件系统 \* 。

- 5. 从 " 转义 " 向导中运行不正常的数据库副本列表中,选择要转义的数据库副本,然后单击 \* 下一步 \* 。
- 6. 在主机窗口中,选择具有要从中转义的备份的主机,然后单击 \* 下一步 \* 。
- 7. 在通知页面的 \* 电子邮件首选项 \* 下拉列表中, 选择要发送电子邮件的场景。

您还必须指定发件人和收件人电子邮件地址以及电子邮件主题。

8. 杳看摘要,然后单击 \* 完成 \*。

9. 您可以通过展开页面底部的活动面板来查看作业状态。

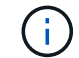

如果被动数据库副本驻留在非 NetApp 存储上,则不支持转储操作。

#### <span id="page-8-0"></span>使用适用于 **Exchange** 数据库的 **PowerShell cmdlet** 重新获取 副本

您可以使用 PowerShell cmdlet 通过使用同一主机上的最新副本或备用主机上的最新副本 来还原运行状况不正常的副本。

有关可与 cmdlet 结合使用的参数及其说明的信息,可通过运行 *get-help command\_name* 来获取。或者,您也 可以参考 ["](https://library.netapp.com/ecm/ecm_download_file/ECMLP2883300)[《](https://library.netapp.com/ecm/ecm_download_file/ECMLP2883300) [SnapCenter](https://library.netapp.com/ecm/ecm_download_file/ECMLP2883300) [软件](https://library.netapp.com/ecm/ecm_download_file/ECMLP2883300) [cmdlet](https://library.netapp.com/ecm/ecm_download_file/ECMLP2883300) [参考指南》](https://library.netapp.com/ecm/ecm_download_file/ECMLP2883300)["](https://library.netapp.com/ecm/ecm_download_file/ECMLP2883300)。

• 步骤 \*

1. 使用为指定用户启动与SnapCenter 服务器的连接会话 Open-SmConnection cmdlet。

Open-smconnection -SMSbaseurl https:\\snapctr.demo.netapp.com:8146/

2. 使用重新为数据库设置种子 reseed-SmDagReplicaCopy cmdlet。

此示例将使用主机 mva-rx200.netapp.com" 上的最新备份重新获取名为 execdb 的数据库的失败副本。

```
reseed-SmDagReplicaCopy -ReplicaHost "mva-rx200.netapp.com" -Database
execdb
```
此示例使用备用主机 mva-rx201.netapp.com." 上数据库的最新备份(生产 / 复制)重新获取名为 execdb 的数据库的失败副本

```
reseed-SmDagReplicaCopy -ReplicaHost "mva-rx200.netapp.com" -Database
execdb -BackupHost "mva-rx201.netapp.com"
```
#### <span id="page-8-1"></span>监控还原操作

您可以使用作业页面监控不同 SnapCenter 还原操作的进度。您可能需要检查操作的进度,以确定操作何时完成 或是否存在问题描述。

• 关于此任务 \*

还原后状态用于描述还原操作之后资源的状况以及您可以执行的任何进一步还原操作。

- 正在进行中
- √ 已成功完成
- ★ 失败
- 已完成,但出现警告或由于出现警告而无法启动
- ・ 9 已排队
- 2 已取消
- 步骤 \*
	- 1. 在左侧导航窗格中,单击 \* 监控 \* 。
	- 2. 在监控页面中,单击 \* 作业 \*。
	- 3. 在作业页面中,执行以下步骤:
		- a. 单击 , 对列表进行筛选, 以便仅列出还原操作。
		- b. 指定开始日期和结束日期。
		- c. 从 \* 类型 \* 下拉列表中, 选择 \* 还原 \* 。
		- d. 从 \* 状态 \* 下拉列表中,选择还原状态。
		- e. 单击 \* 应用 \* 以查看已成功完成的操作。
	- 4. 选择还原作业,然后单击 \* 详细信息 \* 以查看作业详细信息。
	- 5. 在作业详细信息页面中,单击 \* 查看日志 \* 。
- 查看日志 \* 按钮可显示选定操作的详细日志。

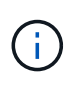

在执行基于卷的还原操作后,备份元数据将从 SnapCenter 存储库中删除,但备份目录条目仍 保留在 SAP HANA 目录中。但会显示还原作业状态 、 ,您应单击作业详细信息以查看某些 子任务的警告标志。单击警告符号并删除指示的备份目录条目。

### <span id="page-9-0"></span>取消 **Exchange** 数据库的还原操作

您可以取消已排队的还原作业。

您应以 SnapCenter 管理员或作业所有者的身份登录以取消还原操作。

- 关于此任务 \*
- 您可以从 \* 监控 \* 页面或 \* 活动 \* 窗格取消排队的还原操作。
- 您不能取消正在运行的还原操作。
- 您可以使用 SnapCenter 图形用户界面, PowerShell cmdlet 或命令行界面命令取消排队的还原操作。
- 对于无法取消的还原操作, \* 取消作业 \* 按钮处于禁用状态。
- 如果在创建角色时选择了 \* 此角色的所有成员均可在用户 \ 组页面中查看和操作其他成员对象 \* ,则可以在 使用此角色时取消其他成员的排队还原操作。

#### • 步骤 \*

执行以下操作之一:

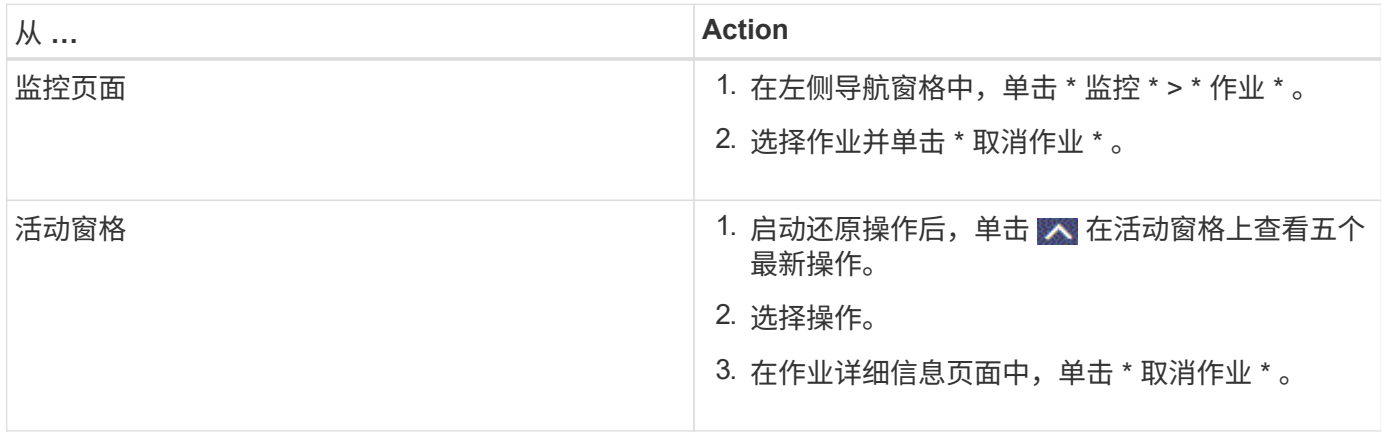

#### 版权信息

版权所有 © 2024 NetApp, Inc.。保留所有权利。中国印刷。未经版权所有者事先书面许可,本文档中受版权保 护的任何部分不得以任何形式或通过任何手段(图片、电子或机械方式,包括影印、录音、录像或存储在电子检 索系统中)进行复制。

从受版权保护的 NetApp 资料派生的软件受以下许可和免责声明的约束:

本软件由 NetApp 按"原样"提供,不含任何明示或暗示担保,包括但不限于适销性以及针对特定用途的适用性的 隐含担保,特此声明不承担任何责任。在任何情况下,对于因使用本软件而以任何方式造成的任何直接性、间接 性、偶然性、特殊性、惩罚性或后果性损失(包括但不限于购买替代商品或服务;使用、数据或利润方面的损失 ;或者业务中断),无论原因如何以及基于何种责任理论,无论出于合同、严格责任或侵权行为(包括疏忽或其 他行为),NetApp 均不承担责任,即使已被告知存在上述损失的可能性。

NetApp 保留在不另行通知的情况下随时对本文档所述的任何产品进行更改的权利。除非 NetApp 以书面形式明 确同意,否则 NetApp 不承担因使用本文档所述产品而产生的任何责任或义务。使用或购买本产品不表示获得 NetApp 的任何专利权、商标权或任何其他知识产权许可。

本手册中描述的产品可能受一项或多项美国专利、外国专利或正在申请的专利的保护。

有限权利说明:政府使用、复制或公开本文档受 DFARS 252.227-7013(2014 年 2 月)和 FAR 52.227-19 (2007 年 12 月)中"技术数据权利 — 非商用"条款第 (b)(3) 条规定的限制条件的约束。

本文档中所含数据与商业产品和/或商业服务(定义见 FAR 2.101)相关,属于 NetApp, Inc. 的专有信息。根据 本协议提供的所有 NetApp 技术数据和计算机软件具有商业性质,并完全由私人出资开发。 美国政府对这些数 据的使用权具有非排他性、全球性、受限且不可撤销的许可,该许可既不可转让,也不可再许可,但仅限在与交 付数据所依据的美国政府合同有关且受合同支持的情况下使用。除本文档规定的情形外,未经 NetApp, Inc. 事先 书面批准,不得使用、披露、复制、修改、操作或显示这些数据。美国政府对国防部的授权仅限于 DFARS 的第 252.227-7015(b)(2014 年 2 月)条款中明确的权利。

商标信息

NetApp、NetApp 标识和 <http://www.netapp.com/TM> 上所列的商标是 NetApp, Inc. 的商标。其他公司和产品名 称可能是其各自所有者的商标。